适用于 Microsoft System Center Operations Manager 和 System Center Essentials 的 Dell Server Management Pack Suite 5.1 版 安装指南

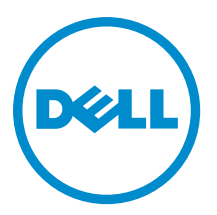

# 注、小心和警告

■ 注: "注"表示可以帮助您更好地使用计算机的重要信息。

小心: "小心"表示可能会损坏硬件或导致数据丢失,并说明如何避免此类问题。

警告: "警告"表示可能会造成财产损失、人身伤害甚至死亡。

#### **©** 2013 Dell Inc. 保留所有权利。

本文中使用的商标: Dell™、Dell 徽标、Dell Boomi™、Dell Precision™、 OptiPlex™、Latitude™、PowerEdge™、PowerVault™、 PowerConnect™、OpenManage™、EqualLogic™、Compellent™、KACE™、FlexAddress™、Force10™、Venue™ 和 Vostro™ 是 Dell Inc. 的 商标。Intel®、Pentium®、Xeon®、Core® 和 Celeron® 是 Intel Corporation 在美国和其他国家或地区的注册商标。 AMD® 和 AMD Opteron™、AMD Phenom™ 以及 AMD Sempron™ 是 Advanced Micro Devices, Inc.的注册商标或商标。 Microsoft®、 Windows®、Windows Server®、Internet Explorer®、MS-DOS®、Windows Vista® 和 Active Directory® 是 Microsoft Corporation 在 美国和/或其他国家或地区的商标或注册商标。 Red Hat® 和 Red Hat® Enterprise Linux® 是 Red Hat、Inc. 在美国和/或其他国家 或地区的注册商标。 Novell® 和 SUSE® 是 Novell Inc. 在美国和其他国家或地区的注册商标。Oracle® 是 Oracle Corporation 和/ 或其附属公司的注册商标。 Citrix®、Xen®、XenServer® 和 XenMotion® 是 Citrix Systems、Inc. 在美国和/或其他国家或地区的 注册商标或商标。VMware®、vMotion®、vCenter®、vCenter SRM™ 和 vSphere® 是 VMware、Inc. 在美国和其他国家或地区的注 册商标或商标。 IBM® 是 International Business Machines Corporation 的注册商标。

2013 - 11

Rev. A01

# 目录

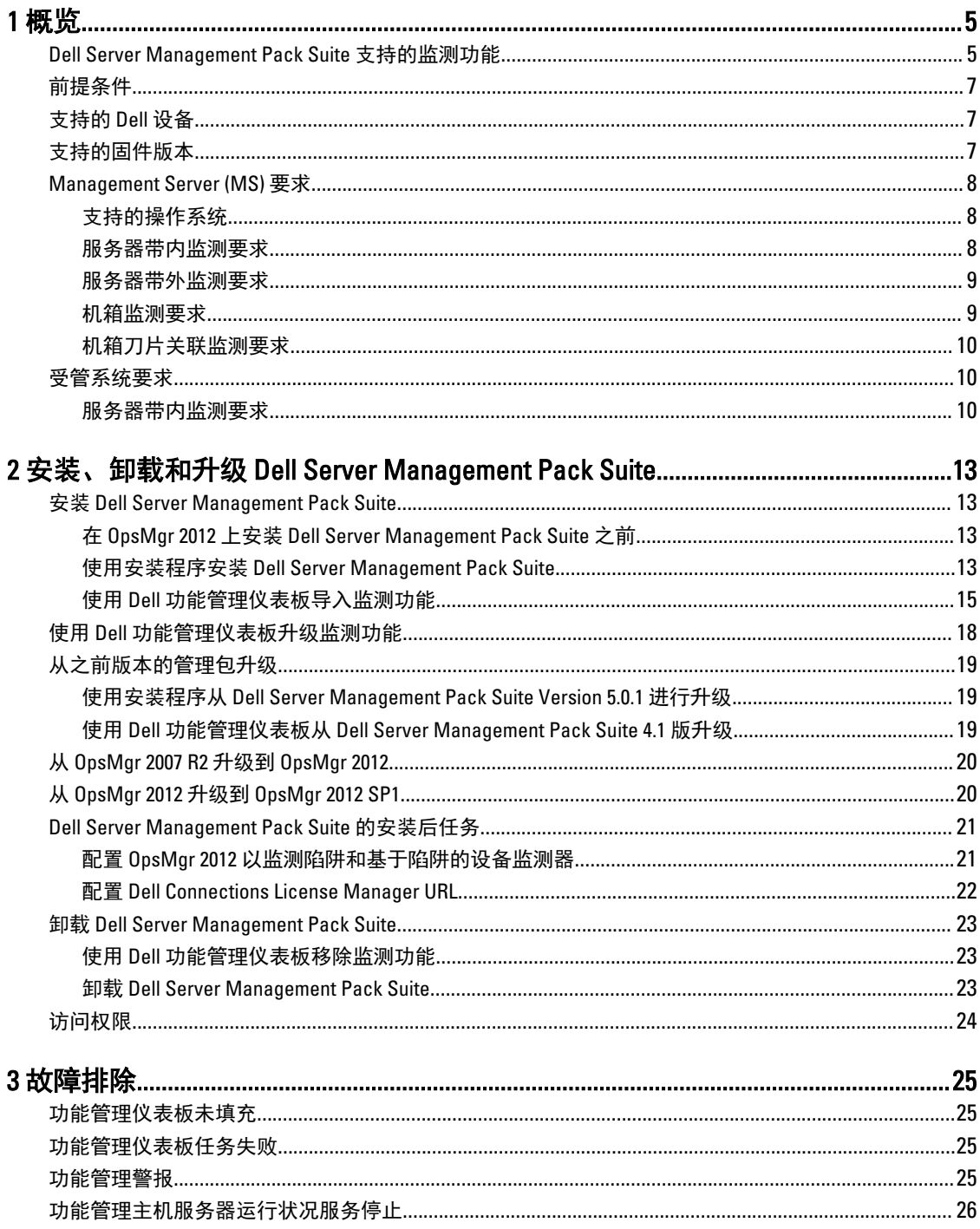

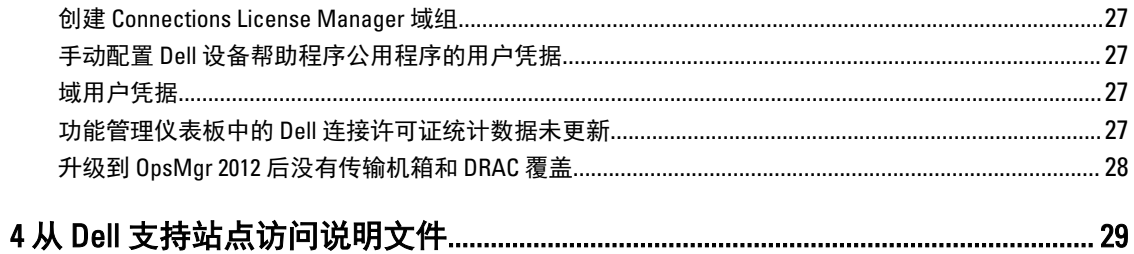

# <span id="page-4-0"></span>概览

本指南提供了有关安装和卸载在 Microsoft System Center 2012 R2 Operations Manager、Microsoft System Center 2012 SP1 Operations Manager、Microsoft System Center 2012 Operations Manager、Microsoft System Center Operations Manager 2007 R2,以及 Microsoft System Center Essentials (SCE) 2010 环境下使用的 Dell Server Management Pack Suite 版本 5.1 的软件前提条件和要求。

Dell Server Management Pack Suite 版本 5.1 与 System Center 2012 R2 Operations Manager、System Center 2012 SP1 Operations Manager、System Center 2012 Operations Manager、System Center Operations Manager 2007 R2 或 System Center Essentials 2010 环境的集成使您可以管理、监测并确保您的 Dell 设备的可用性。

小心: 为了避免数据损坏和/或数据丢失,请在具备使用 Microsoft Windows 操作系统与 System Center 2012 R2 Operations Manager、System Center 2012 SP1 Operations Manager、System Center 2012 Operations Manager、System Center Operations Manager 2007 R2,以及 System Center Essentials 2010 的相关知识和经 验后再执行本说明文件中的步骤。

注: 本说明文件中的术语 OpsMgr 是用于指代 System Center 2012 R2 Operations Manager、System Center Ø 2012 SP1 Operations Manager、System Center 2012 Operations Manager、System Center Operations Manager 2007 R2,以及 System Center Essentials 2010,除非另行说明。

注: 本说明文件中所有提及 OpsMgr 2012 处均适用于 System Center 2012 R2 Operations Manager, 以及 Ø System Center 2012 SP1 Operations Manager,除非另行说明。

注: 除非另有说明,否则本说明文件中的 Dell Remote Access Controller (DRAC) 设备一词指代 DRAC 5、 Ø iDRAC 6 和 iDRAC 7。

注: 除非另有说明,否则本说明文件中的机箱设备一词是指 DRAC/MC 和 Chassis Management Controller Ø (CMC)。

注: 本说明文件包含有关安装 Dell Server Management Pack Suite 5.1 版的前提条件和必要支持软件的信 Ø 息。在安装此 Dell Server Management Pack Suite 版本 5.1 前, 请从 dell.com/support/manuals 上下载最新的 说明文件。有关获取这些说明文件的更多信息,请参阅从 Dell [支持站点访问说明文件](#page-28-0)。

Management Pack Suite 安装程序、安装指南和自述文件打包在可自解压的

Dell\_Server\_Management\_Pack\_Suite\_v5.1\_A00.exe 可执行文件中。您可以从 dell.com/support 下载该可执行文 件。

请阅读 Management Pack 的自述文件,其中包含有关软件和管理服务器要求方面的最新信息,以及有关已知问 题的信息。此自述文件同时也发布于 dell.com/support/manuals 上的 Systems Management documentation (系统 管理说明文件)页面。

## Dell Server Management Pack Suite 支持的监测功能

下表列出此 Dell Server Management Pack Suite 版本支持的监测功能。

#### 表. 1: Dell Server Management Pack Suite 支持的功能

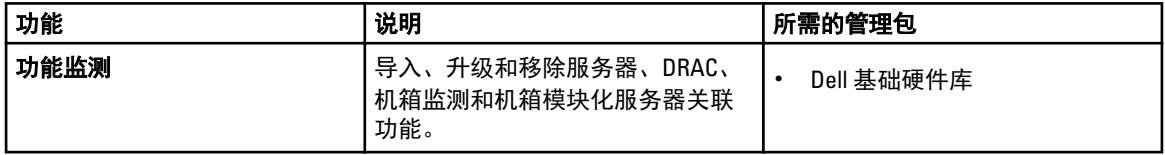

1

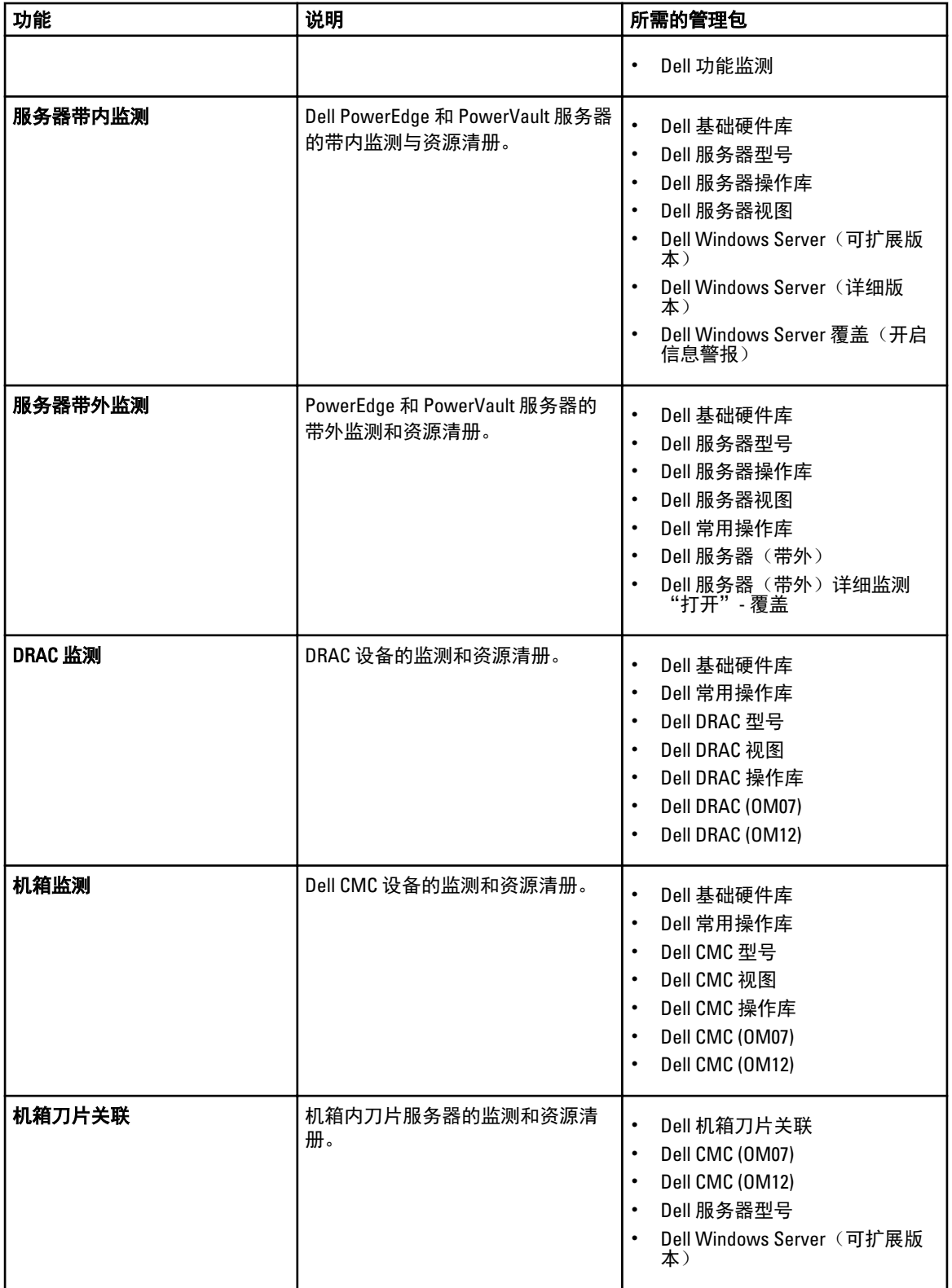

## <span id="page-6-0"></span>前提条件

要在管理服务器上安装 Dell Server Management Pack Suite 版本 5.1, 请确保您拥有下列各项:

- System Center 2012 R2 Operations Manager、System Center 2012 SP1 Operations Manager、System Center 2012 Operations Manager、System Center Operations Manager 2007 R2, 或 System Center Essentials 2010。
- Microsoft .NET 版本 3.5 或更高版本。
- 在运行 OpsMgr 2012 SP1 的系统上,下载并应用 Update Rollup 2 for OpsMgr 2012 SP1,此更新在 Microsoft 知 识库文章 KB2826664 中提供。有关更多信息,请参阅 **support.microsoft.com/kb/2802159**。

## 支持的 Dell 设备

下表列出了 Dell Server Management Pack Suite 支持的 Dell 设备。

#### 表. 2: 支持的 Dell 设备

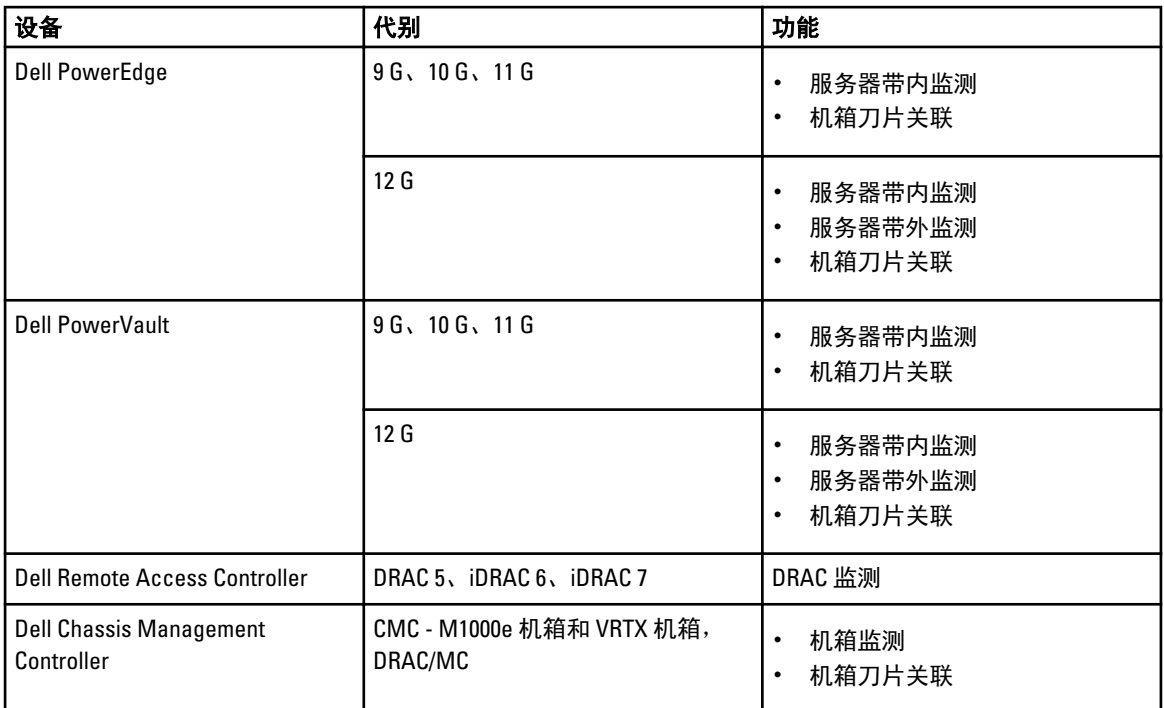

## 支持的固件版本

下表列出支持的 DRAC、iDRAC、CMC 和 DRAC/MC 设备的固件版本。

#### 表. 3: 支持的 DRAC 和 CMC 设备固件版本

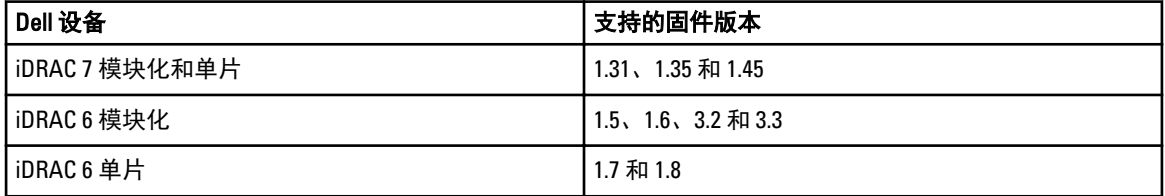

<span id="page-7-0"></span>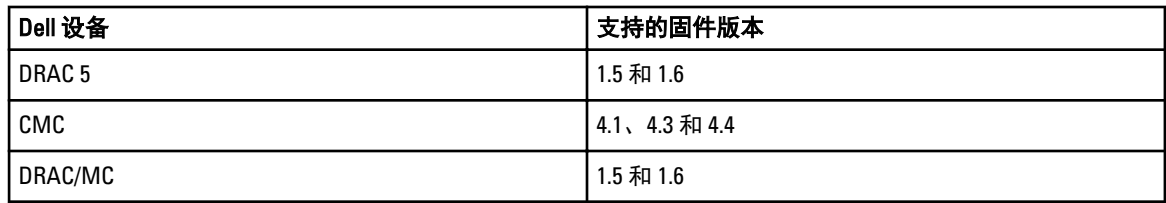

## Management Server (MS) 要求

### 支持的操作系统

以下是支持的管理服务器的操作系统列表:

- 对于 OpsMgr 2012 R2、OpsMgr 2012 SP1 和 OpsMgr 2012, 请参阅 technet.microsoft.com/en-us/library/ hh205990.aspx。
- 对于 OpsMgr 2007 R2, 请参阅 technet.microsoft.com/en-us/library/bb309428(en-us).aspx。

### 服务器带内监测要求

#### 软件要求

下表列出 Management Server 中使用套件功能的软件要求。

#### 表. 4: 软件前提条件

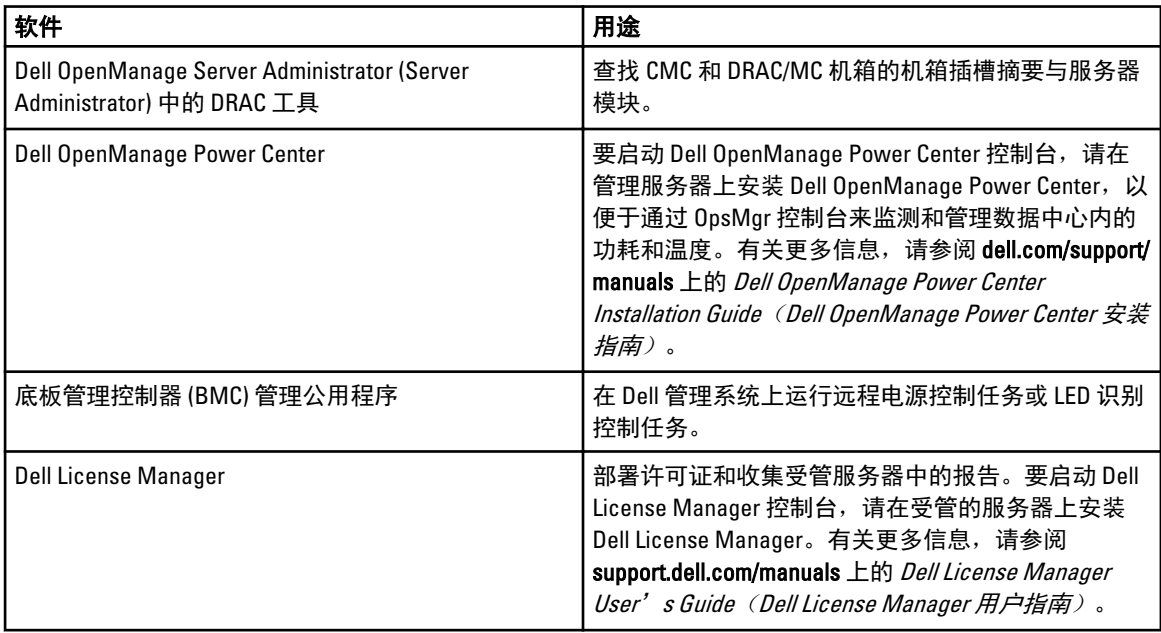

**注**: 通过 Dell Systems Management Tools and Documentation (Dell 系统管理工具和文档) 介质来访问 DRAC 工具、Dell OpenManage Server Administrator (Server Administrator)、BMC 管理公用程序, 或在 dell.com/ support/manuals 上下载。

#### Management Server Action 帐户

下表列出 Management Server 中使用套件功能的软件要求。

对于下列功能, Management Server Action 帐户需要 Dell 系统上的以下附加权限。

#### <span id="page-8-0"></span>表. 5: Management Server Action 帐户权限

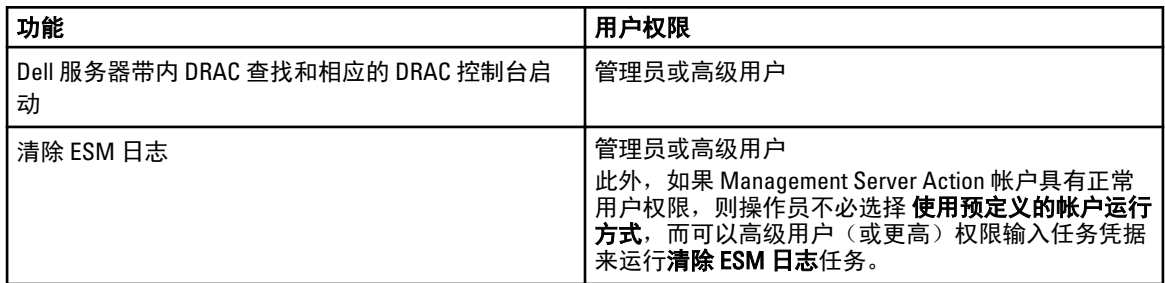

#### 服务器带外监测要求

#### 安装带外监测模板

要安装带外监测模板,请执行以下操作:

- 1. 将 SMASH 库 MPB 文件 WS-ManagementAndSMASHDeviceDiscoveryTemplate.msi 从 go.microsoft.com/fwlink/? LinkID=244308 下载到一个临时位置。
- 2. 运行 .msi 以将 SMASH 库 MPB 文件复制到用户指定/默认的位置。
- 3. 启动 OpsMgr 2012 控制台。
- 4. 在导航窗格中单击管理。
- 5. 展开管理,右键单击管理包,然后选择导入管理包。
- 6. 单击添加 → 从磁盘添加。
- 7. 键入位置详细信息或导航到下载 Microsoft 的带外 SMASH 库 MPB 文件的位置。
- 8. 选择 MPB 文件并单击**打开**。
	- 随即显示导入管理包屏幕,其中模板显示在导入列表中。
- 9. 单击安装。
- 注: 要使用服务器(带外)监测功能查找 Dell 系统,需要配置并设置 Dell 连接许可证服务器 URL。有关更 多信息,请参阅配置 Dell [连接许可证管理程序](#page-21-0) URL。

### 机箱监测要求

- 启用 CMC 设备上的 RACADM 并启用 Dell PowerEdge VRTX 设备上的 CMC 模块,以便于进行插槽查找和让关 联生效。有关更多信息,请参阅 dell.com/support/manuals 上的 RACADM Command Line Reference Guide for iDRAC7 and CMC (iDRAC7 和 CMC 上的 RACADM 命令行参考指南)。
- 要查找 CMC 和 DRAC/MC 的机箱插槽摘要,请创建**帐户运行方式**并将其关联到配置文件 Dell CMC 登录帐户 或 **DRAC/MC 登录帐户**"配置文件运行方式"。此外,在操作控制台中启用 CMC 和 DRAC/MC 插槽发现。有 关更多信息,请参阅<u>使用机箱插槽摘要配置 Dell [机箱管理控制器功能以将务器模块与机箱插槽摘要相关](#page-9-0)</u> [联。](#page-9-0)

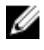

**■ 注:** 在使用 Server Administrator 7.2 DRAC 工具的系统上, 建议升级到 Server Administrator 7.3 DRAC 工具, 以便进行刀片服务器插槽关联和插槽查找功能正常运行。

#### <span id="page-9-0"></span>配置 Dell 机箱管理控制器功能以将服务器模块与机箱插槽摘要相关联

要配置 CMC 功能以关联服务器模块,请创建**帐户运行方式**并将其关联到"配置文件运行方式"以填充机箱插 槽摘要。

1. 创建类型为"简单身份验证"的帐户运行方式,该帐户有权连接到 CMC、DRAC/MC、两者或 Dell PowerEdge VRTX 上的 CMC 模组。此外,请使用基本或摘要"帐户运行方式"类型配置用户凭据。在帐户 运行方式配置下选择更安全选项,以便您可以将配置有选择地分发到特定的管理服务器。 有关创建类型为"简单身份验证"的**帐户运行方式**的信息,请参阅 dell.com/support/manuals 上的 Dell Server Management Pack Suite Version 5.1 For Microsoft System Center Operations Manager And System Center Essentials User's Guide (适用于 Microsoft System Center Operations Manager 和 System Center Essentials 的 Dell Server Management Pack Suite 5.1 版用户指南)中的"创建简单身份验证帐户运行方式"部分。

名注: 将服务器管理操作帐户添加到 OpsMgr 管理员组。

- 2. 将创建的"帐户运行方式"与 Dell CMC 登录帐户和/或 Dell DRAC/MC 登录帐户配置文件相关联, 并选择可 在其上配置配置文件的相应类、组或对象。
	- 要为 CMC 启用插槽摘要查找,请在 Dell CMC 插槽查找中覆盖启用属性,将其设置为 True。默认情况 下它处于禁用状态。
	- 要为 DRAC/MC 启用插槽摘要查找,请在 Dell DRAC/MC 插槽查找中覆盖启用属性,将其设置为 True。

名 注: 查找插槽后,如果移除帐户运行方式与配置文件运行方式之间的链接,或者禁用插槽查找工作 流,则查找到的插槽仍保留原有数据。

### 机箱刀片关联监测要求

#### 分布式 OpsMgr 环境中的机箱刀片关联

在分布式 OpsMgr 2007 R2 环境中, 在查找和监测 CMC 和/或 DRAC/MC 机箱的管理服务器上启用服务器代理。有 关更多信息,请参阅分布式 OpsMgr 环境中的机箱刀片关联。

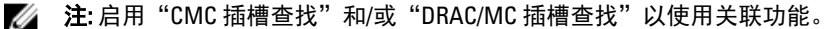

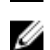

**■ 注:** 在使用 Server Administrator 7.2 DRAC 工具的系统上, 建议升级到 Server Administrator 7.3 DRAC 工具, 以便进行刀片服务器插槽关联和插槽查找功能正常运行。

要启用 Proxy 代理, 请执行以下操作:

- 1. 在 OpsMqr 控制台中,单击管理。
- 2. 在管理窗格中,展开管理 → 设备管理 → 管理服务器 。
- 3. 选择已在其上查找到机箱设备的管理服务器。
- 4. 右键单击并选择属性。
- 5. 在 Management Server 属性对话框中, 单击安全选项卡。
- 6. 选择允许此服务器充当代理并在其他计算机上查找管理对象选项。
- 7. 单击确定。

### 受管系统要求

### 服务器带内监测要求

要启用服务器(带内)监测,请在受管的节点上安装从 6.4 到 7.3 的支持的 Server Administrator 版本(包括 Server Administrator 存储管理服务)。

下表列出受管系统上支持的 Server Administrator 版本及相应功能。

#### 表. 6: 服务器带内监测要求

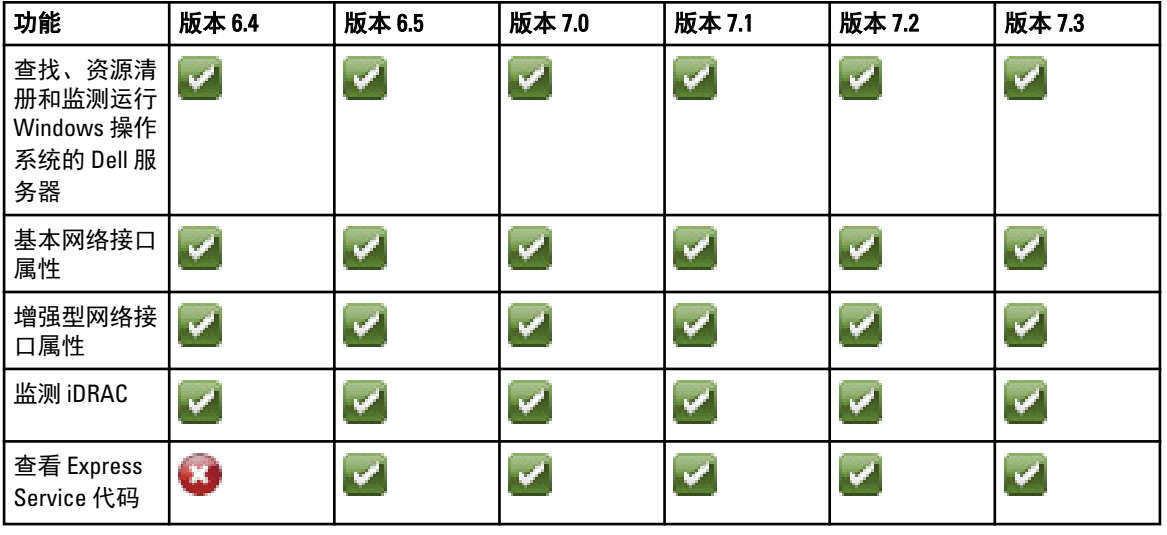

**么 注:** 如果系统的 Server Administrator 版本低于 6.4, Dell 服务器将会分组到*未受管*之下,并且会禁用监测。

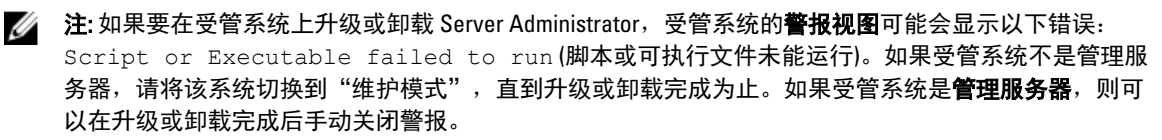

**■ 注:** 在使用 Server Administrator 7.2 DRAC 工具的系统上, 建议升级到 Server Administrator 7.3 DRAC 工具。

#### 使用服务器带内功能的 DRAC 监测要求

- 安装 Server Administrator (包括 Server Administrator 存储管理服务)以启用带内故障排除任务。要启动 Server Administrator 并在装有 iDRAC 7 的系统上启用远程桌面功能,请确保:
	- 在 iDRAC 7 主机系统上安装 Server Administrator
	- 在管理系统中解析 iDRAC 7 主机的主机名
	- 将 Server Administrator 端口设为默认端口, 即 1311
	- 在 iDRAC 7 主机系统上启用远程桌面

# <span id="page-12-0"></span>安装、卸载和升级 Dell Server Management Pack Suite

### 安装 Dell Server Management Pack Suite

要安装和启用 Dell Server Management Pack Suite 支持的各种监测功能,请执行以下操作:

- 1. 运行 Dell Server Management Pack Suite 安装程序以解压管理包。 有关更多信息,请参阅使用安装程序安装 Dell Server Management Pack Suite。
- 2. 使用功能管理仪表板启用支持的监测功能。 有关更多信息,请参阅使用 Dell [功能管理仪表板导入监测功能。](#page-14-0)

### 在 OpsMgr 2012 上安装 Dell Server Management Pack Suite 之前

对于运行 OpsMgr 2012 的系统,请确保 SNMP 监测帐户配置文件将所有目标对象与默认*社区*的"帐户运行方 式"关联。有关更多信息,请参阅配置 OpsMgr 2012 [以监测陷阱和基于陷阱的设备监测器。](#page-20-0)

### 使用安装程序安装 Dell Server Management Pack Suite

注: 在所有管理服务器上安装 Windows PowerShell 2.0。

- 1. 从 dell.com/support 下载 Dell\_Server\_Management\_Pack\_Suite\_v5.1\_Axx.exe (其中 xx 是 Dell Server Management Pack 版本号)。
- 2. 运行 .exe 文件并指定一个路径,将可自解压的 zip 文件的内容解压到该路径。
- 3. 从解压位置启动 Dell\_Server\_Management\_Pack\_Suite\_v5.1\_x86\_x64.exe 文件。

随即显示 Dell Server Management Suite Pack 的欢迎屏幕。

- 4. 单击下一步。 随即显示许可协议。
- 5. 要继续安装,请在阅读许可条款后接受许可条款,然后单击**下一步**。
- 6. 单击更改(如果需要)以更改默认安装文件夹并单击下一步。
	- 随即显示输入许可证凭据屏幕。
- 7. (可选)选择配置许可证凭据复选框以启用获得许可的功能。
	- **24 注: Dell 设备帮助程序公用程序要求具有用户凭据才能从 Dell Connection License Manager 中检索许可** 证和许可证统计数据。提供具有 Dell 设备帮助程序公用程序本地管理员权限的域用户的凭据,因为 帮助程序公用程序将许可证数据缓存在本地的 Program Files 文件夹中。需要拥有本地管理员权限才 能访问 Program Files 文件夹。用户凭据仅用于配置 Dell 设备帮助程序公用程序,不能由 Server Management Pack Suite 存储或高速缓存在任何位置。

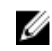

■ 注: 在安装过程中, 安装程序会在 Windows Server Active Directory 中创建 Dell Connections License Manager 域组。如果在安装过程中未自动创建域组,请手动创建这些组。有关更多信息,请参[阅创](#page-26-0) [建连接许可证管理程序域组](#page-26-0)。

8. 输入用户凭据并单击下一步。

- 9. 单击安装。
- 10. 单击 Shield 向导安装完成屏幕上的完成。

将管理包解压到 Dell Server Management Pack Suite 的安装位置。默认位置是 C:\Program Files\Dell Management Packs\Server Mgmt Suite\5.1。要导入管理包 (MP) 并启用监测功能, 请参阅使用 Dell [功能管理](#page-14-0) [仪表板导入监测功能。](#page-14-0)

如果已经成功安装,那么会自动导入 Dell Feature Management Pack。Feature Management Dashboard 显示 在 OpsMgr 控制台上的监测 → Dell 下方。在一段时间之后,将会使用可用的监测功能来填充仪表板。

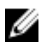

**经 注:** 必须在用于监测服务器带外设备的所有管理服务器上运行安装程序。安装程序会在管理服务器上注册 DellDeviceHelper.dll 。默认位置为 C:\Program Files\Dell Management Packs\Server Mgmt Suite\5.1\Library。

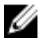

注: 安装程序可以用于解压缩管理包。要解压缩管理包,请在 Windows 客户机操作系统上运行安装程 序。

安装 Dell Server Management Pack Suite 之后,将会生成一个包含安装信息的日志文件。日志文件的默认位置为 C:\Program Files\Dell Management Packs\Server Management Pack\5.1。

#### 使用安装程序中的修复选项

此功能修复安装 Dell Server Management Pack Suite 时出现的任何安装错误。

- 1. 从解压位置启动 Dell\_Server\_Management\_Pack\_Suite\_v5.1\_x86\_x64.exe 文件。 随即显示 Dell Server Management Suite Pack 的欢迎屏幕。
- 2. 单击下一步。 随即显示程序维护屏幕。
- 3. 选择修复,然后单击下一步。 随即显示准备修复程序屏幕。
- 4. 选择配置许可证凭据以启用获得许可的功能。
- 5. 输入用户凭据并单击下一步。 随即显示准备修复程序屏幕。
- 6. 单击安装。 随即显示已成功完成安装屏幕。
- 7. 单击完成。

24 注: 无法通过控制面板中的添加/删除程序来使用修复选项。

#### 使用安装程序中的修改选项

通过安装程序中的**修改**选项,可以修改所安装的 Dell Server Management Pack 的功能。

**公 注: 在运行 32 位操作系统的系统上,修改选项不可用。** 

- 1. 从解压位置启动 Dell\_Server\_Management\_Pack\_Suite\_v5.1\_x86\_x64.exe 文件。 随即显示 Dell Server Management Suite Pack 的欢迎屏幕。
- 2. 单击下一步。 随即显示程序维护屏幕。
- 3. 选择修改,然后单击下一步。 随即显示输入许可证凭据屏幕。
- 4. 如果需要,请选择配置许可证凭据复选框以启用获得许可的功能。
- 5. 输入用户凭据并单击下一步。 随即显示准备修改程序屏幕。

<span id="page-14-0"></span>6. 单击安装。 随即显示已成功完成安装屏幕。

7. 单击完成。

### 使用 Dell 功能管理仪表板导入监测功能

Dell 功能管理仪表板可用于查看可用的 Dell Server Management Pack Suite 的监测功能, 并支持这些功能自动导 入、升级和移除特定功能所需的管理包。

在分布式设置(包括 OpsMgr 2012 中的分布式资源池)中,Dell Feature Monitoring MP 会指定管理服务器列表中 的一个管理服务器来托管所有功能管理活动,例如查找、警报和任务。

导入监测功能

- 1. 启动 OpsMgr 控制台。
- 2. 在导航窗格中单击监测。
- 3. 展开监测 → Dell → 功能管理仪表板 。
	- ▲ Monitoring
		- Active Alerts
		- Discovered Inventory
		- **HI** Distributed Applications
		- Task Status
		- **III** UNDVLinux Computers
		- **Windows Computers**
		- Agentless Exception Monitoring
		- Application Monitoring
		- Data Warehouse
		- 4 a Dell
			- Feature Management Dashboard
		- Alerts Views

在**功能管理仪表板**窗格上,可以查看已安装的功能、当前正在使用的版本、可升级到的版本、监测级别、 总许可证数以及正在使用的许可证的列表。

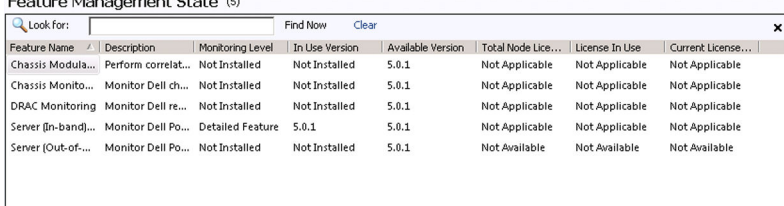

#### 4. 选择要安装的监测功能。

有关更多信息,请参阅 [Dell Management Pack Suite](#page-4-0) 支持的监测功能。

<span id="page-15-0"></span>5. 在任务窗格下,展开 Dell 监测功能任务。

注: 在 System Center Operations Manager 2007 R2 或 System Center Essentials 2010 中, 任务窗格被称为 操作窗格。

Dell Monitoring Feature Tasks  $\hat{\mathbf{A}}$ 

- 6. 单击任务以导入/升级功能。 有关更多信息,请参阅<u>功能管理任务</u>。
- 7. 在运行任务屏幕上,确保选中使用预定义的帐户运行方式选项。
- 8. 单击运行。
- 9. 在任务成功完成后,单击关闭。

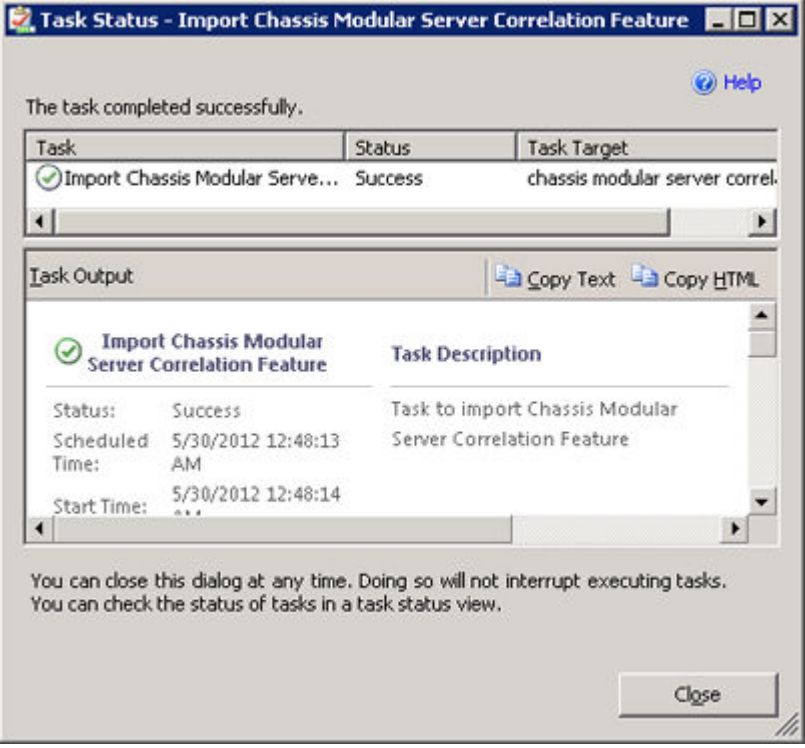

10. 对您要启用的每个监测功能,重复步骤 4 到步骤 9。

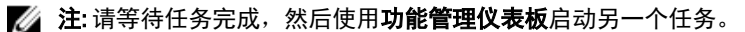

#### 功能管理任务

下表列出了**功能管理仪表板**中可用的任务。以下列出的部分任务仅在您导入特定监测功能后才会显示。

注: 在事件日志中的错误日志下,请忽略关于无法重新导入现有管理包的错误。当功能管理仪表板导入监 测功能时,如果重新导入已经导入的所有从属 MP 就会出现这些错误。

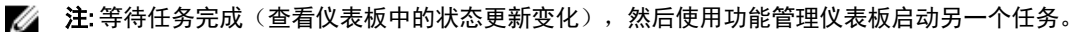

#### 表. 7: 功能管理任务

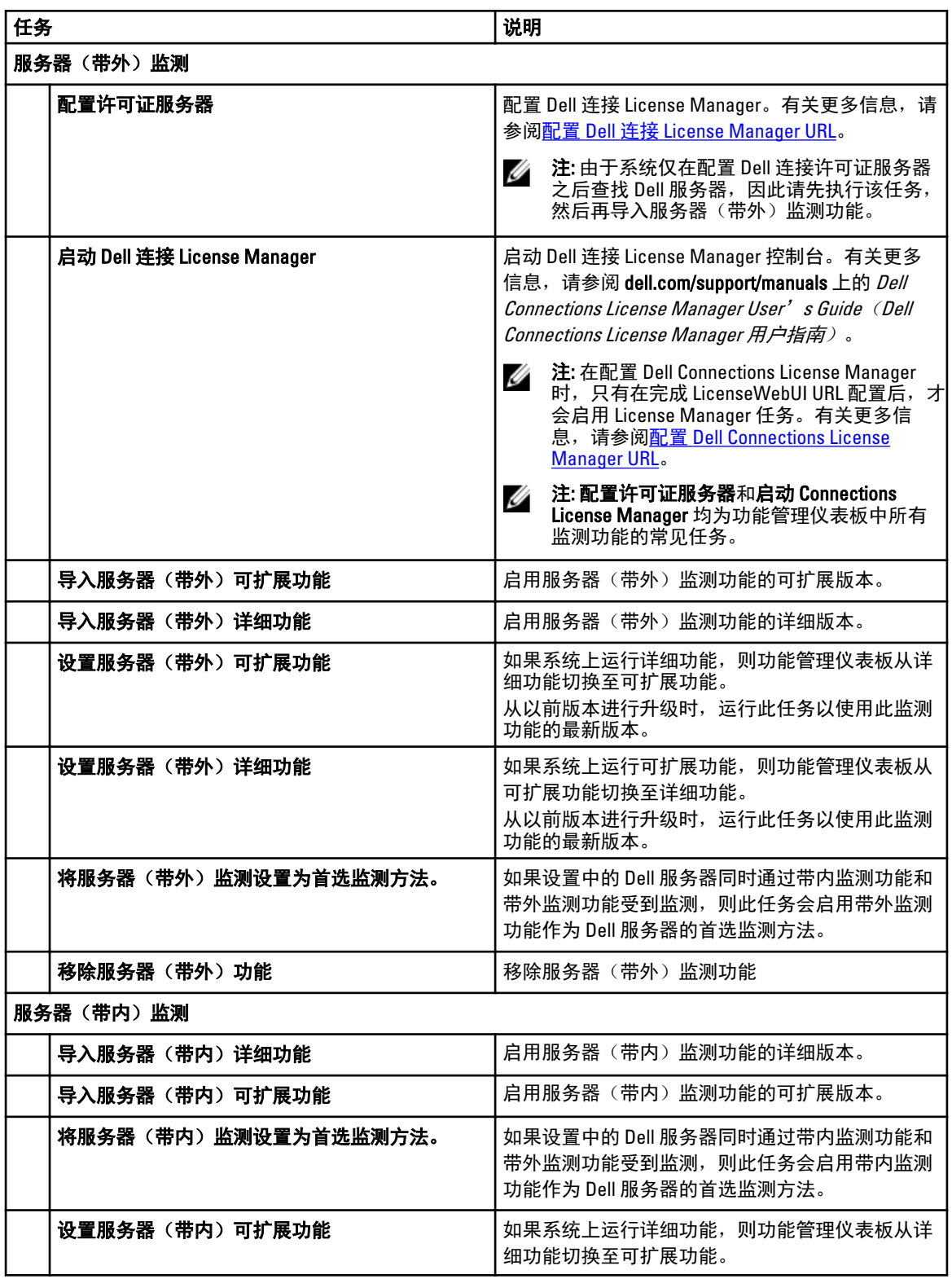

<span id="page-17-0"></span>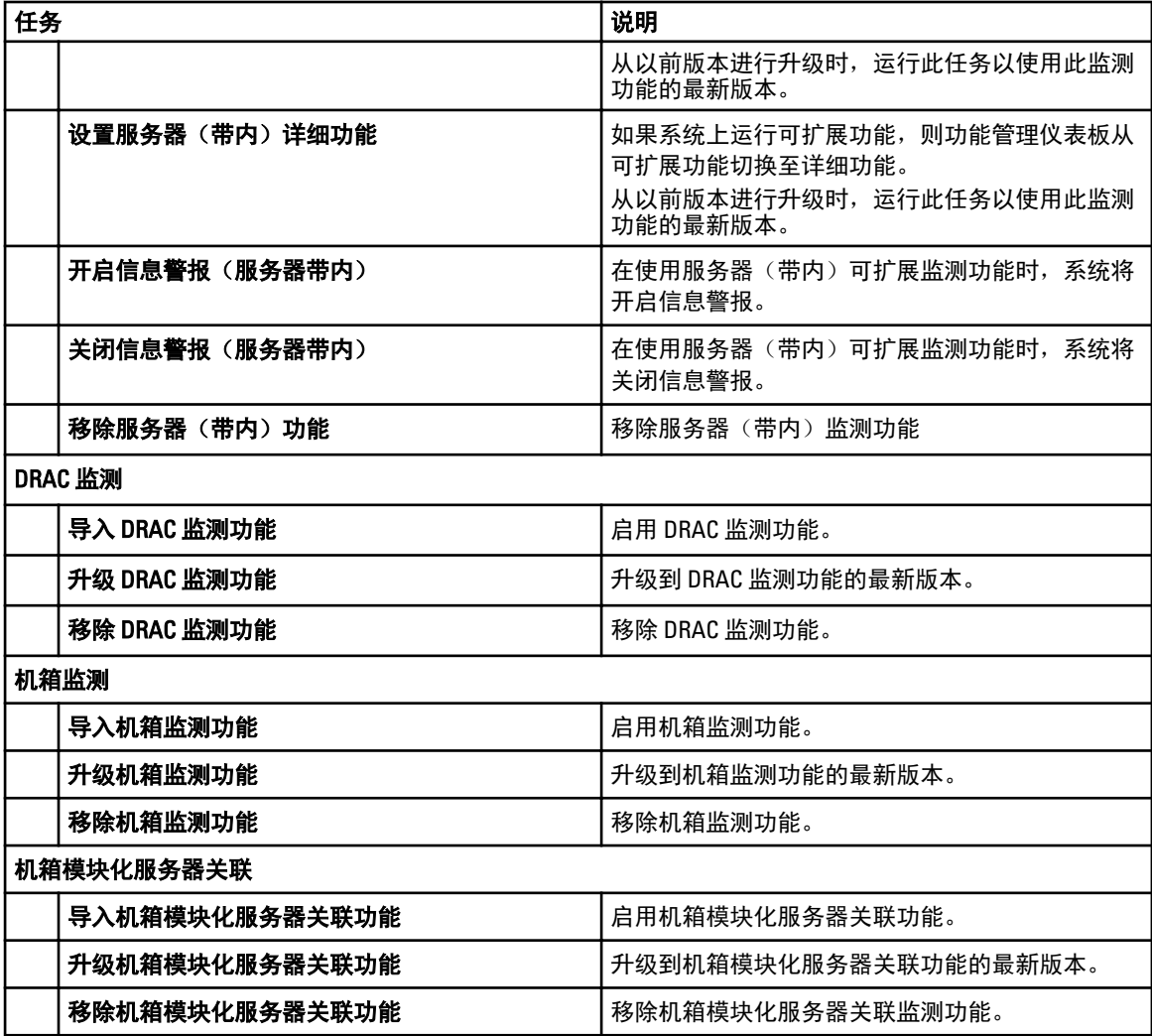

## 使用 Dell 功能管理仪表板升级监测功能

- 1. 启动 OpsMgr 控制台。
- 2. 在导航窗格中单击监测。
- 3. 单击 Dell → 功能管理仪表板。

在**功能管理仪表板**窗格上,您可以查看已安装功能、当前正在使用的版本、可升级到的版本、监测级别、 总许可证数和正在使用的许可证的列表。

- 4. 选择要升级的功能。
- 5. 在任务窗格下,展开 Dell 监测功能任务。

<mark>么</mark>注: 在 System Center Operations Manager 2007 R2 或 System Center Essentials 2010 中, 任务窗格被称为 操作窗格。

- 6. 单击要执行的升级任务。有关更多信息,请参阅[功能管理任务](#page-15-0)。
- 7. 在运行任务升级屏幕上,选择使用预定义的帐户运行方式选项。

<span id="page-18-0"></span>8. 单击运行。

#### 小心: 如果存在任何必须覆盖的依赖性或关联并且覆盖会导致数据丢失,任务将失败并显示相应的消 息。要继续此任务,请单击覆盖并将自动解决警报/错误覆盖设置为 True。有关更多信息,请参[阅功](#page-24-0) [能管理仪表板任务失败](#page-24-0)。

9. 任务完成后单击关闭。

下表列出了可以使用功能管理仪表板来定制的监测功能。 表. 8: 使用功能管理仪表板来定制监测功能

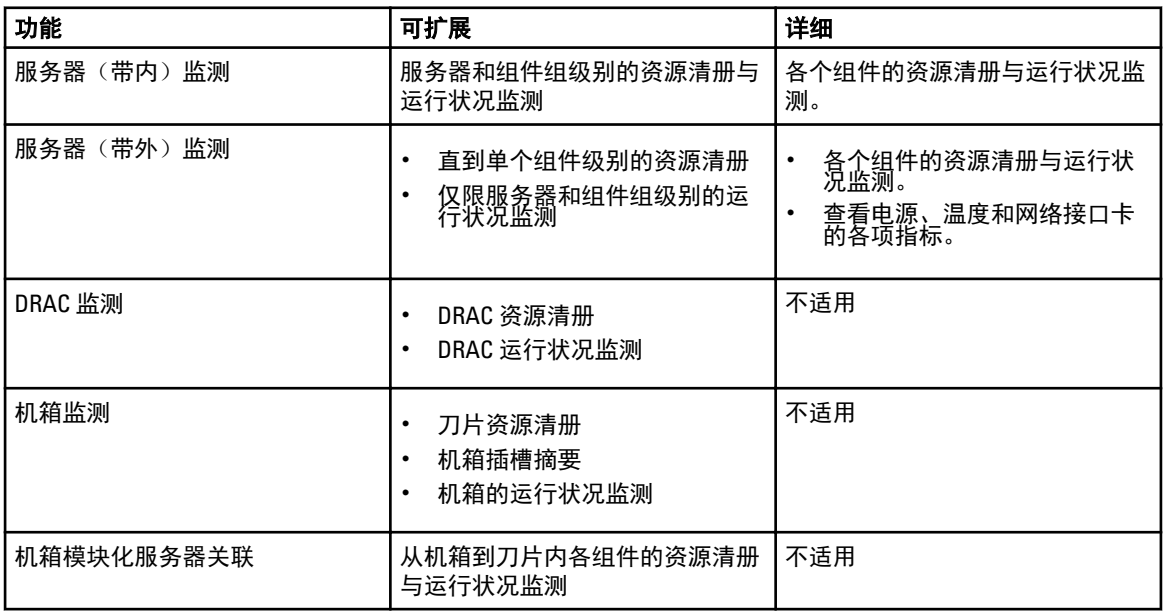

## 从之前版本的管理包升级

您可以使用 Dell 功能管理仪表板升级到 Dell Server Management Pack Suite 5.1 版。

### 使用安装程序从 Dell Server Management Pack Suite Version 5.0.1 进行升级

在运行安装程序时,该程序会检测所安装的 Dell Server Management Pack Suite 5.0.1 版的功能,并自动将 Feature Management Pack 升级到版本 5.1。

从版本 5.0.1 升级到最新版本时,会自动导入 Feature Monitoring Management Pack。

■ 注: 安装程序会显示一条消息,提示完成升级后需要重新启动,请忽略这条消息,因为不需要重新启动。

### 使用 Dell 功能管理仪表板从 Dell Server Management Pack Suite 4.1 版升级

注: 在升级到 Dell Server Management Pack Suite 5.1 版时, 即使对 MP 执行覆盖, 也不会针对特定的对象执 行覆盖。

建议使用 Dell 功能管理仪表板来升级监测功能。 使用 Dell 功能管理仪表板来升级监测功能:

- 1. 启动 OpsMgr 控制台, 然后单击监测。
- 2. 在监测中, 浏览到 Dell → 功能管理仪表板。 功能管理仪表板窗格中列出了监测功能以及 OpsMgr 中存在的它们的版本。
- <span id="page-19-0"></span>3. 选择要升级的监测功能。
- 4. 在任务下,展开 Dell 监测功能任务。

注: 在 System Center Operations Manager 2007 R2 或 System Center Essentials 2010 中, 任务窗格被称为 操作窗格。

- 5. 选择升级监测功能的任务。 有关更多信息,请参阅[功能管理任务](#page-15-0)。
- 6. 在运行任务升级屏幕上,选择使用预定义的帐户运行方式选项。
- 7. 单击运行。

小心: 如果存在任何必须覆盖的依赖性或关联并且覆盖会导致数据丢失,任务将失败并显示相应的消 息。要继续此任务,请单击覆盖并将自动解决警报/错误覆盖设置为 True。有关更多信息,请参[阅功](#page-24-0) [能管理仪表板任务失败](#page-24-0)。

8. 任务完成后单击关闭。

升级时, 旧版 Dell Server Management Pack 中的任何覆盖(查找、监测、规则等的自定义)都会迁移到 Dell Server Management Pack Suite 5.1 版。

## 从 OpsMgr 2007 R2 升级到 OpsMgr 2012

如果您已经在系统上导入 Dell Server Management Pack Suite 5.1 版管理包,然后升级到 OpsMgr 2012,则机箱和 DRAC 监测功能将自动在下一个功能监测包查找周期升级。在此升级期间,特定于 OpsMgr 2007 R2 的机箱监测 和 DRAC 监测管理包将与刚导入的 OpsMgr 2012 特定机箱监测与 DRAC 监测管理包一起保留。

#### 小心: 在升级到 OpsMgr 2012 之前,请先关闭或解决所有机箱与 DRAC 警报。建议为自定义组及实例级别 覆盖创建机箱监测和 DRAC 监测覆盖引用的备份,因为这些覆盖可能会在升级期间丢失。

在 OpsMgr 2012 中, 网络监测堆栈已经升级,要使用 OpsMgr 2012 中新的网络监测功能,建议使用新的 OpsMgr 2012 网络设备查找向导重新查找 Dell 设备。在 OpsMgr 2012 中升级机箱监测和 DRAC 监测功能后,建议:

- 移除原有网络设备下的机箱和 DRAC 设备。
- 将机箱和 DRAC 设备作为节点重新查找。有关更多信息,请参阅 technet.microsoft.com/en-us/library/ hh278846.aspx。
- 从 OpsMgr 2012 移除 Dell CMC (OM07) MP 和 Dell DRAC (OM07) MP 文件, 因为这些 MP 的功能由 OpsMgr 2012 中的 Dell CMC (OM12) MP 和 Dell DRAC (OM12) MP 执行。

有关如何从 OpsMgr 2007 R2 升级到 OpsMgr 2012 的详情,请参阅 technet.microsoft.com/en-us/library/ hh476934.aspx。

注: 为确保功能管理工作流发挥最佳效用, 请在升级到 OpsMgr 2012 后重新启动根管理服务器。 Ű

## 从 OpsMgr 2012 升级到 OpsMgr 2012 SP1

您可以从 OpsMgr 2012 升级到 OpsMgr SP1。升级到 OpsMgr 2012 SP1 将不会影响现有的 Dell Server Management Pack Suite 功能和可用性。有关 OpsMgr SP1 设置的更多信息,请参[阅前提条件](#page-6-0)。

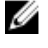

注: 您不能从 OpsMgr 2007 R2 升级到 OpsMgr 2012 SP1。要升级到 OpsMgr 2012 SP1,必须首先从 OpsMgr 2007 R2 升级到 OpsMgr 2012。有关从 OpsMgr 2012 升级到 OpsMgr 2012 SP1 的更多信息,请参阅 http:// technet.microsoft.com/en-us/library/jj899854.aspx。

### <span id="page-20-0"></span>Dell Server Management Pack Suite 的安装后任务

在导入管理包后执行以下安装后任务:

- 1. 配置 CMC 监测功能以查找机箱插槽摘要和服务器模块。 有关更多信息,请参阅配置 Dell [机箱管理控制器功能以将服务器模块与机箱插槽摘要相关联。](#page-9-0)
- 2. 配置 Dell Server Management Pack Suite 以从 Dell Connections License Manager 获取许可证来启用服务器 (带外)监测功能。

有关更多信息,请参阅配置 [Dell Connections License Manager URL](#page-21-0)。

### 配置 OpsMgr 2012 以监测陷阱和基于陷阱的设备监测器

要在 OpsMgr 2012 中监测陷阱和基于陷阱的设备监测器,请执行以下操作:

- 1. 启动 OpsMgr 2012, 然后单击**管理**。
- 2. 在管理窗格中, 浏览到配置运行方式→ 配置文件。
- 3. 在可用配置文件的列表中,右键单击 SNMP 监测帐户,然后单击属性。 随即显示简介屏幕。
- 4. 单击下一步。 随即显示指定配置文件运行方式的常规属性屏幕。
- 5. 单击下一步。 随即显示帐户运行方式屏幕。
- 6. 单击添加。 随即显示添加帐户运行方式屏幕。
- 7. 选择社区字符串以便从帐户运行方式下拉列表中查找设备。

 $\mathbb{Z}$  注: 如果不存在,请创建社区字符串**帐户运行方式**。有关更多信息,请参阅创建用于 SNMP 监测的帐 户运行方式。

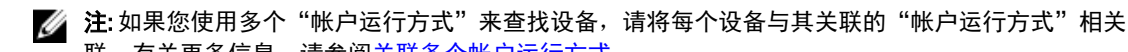

- 联。有关更多信息, 请参[阅关联多个帐户运行方式](#page-21-0)。
- 8. 单击确定。
- 9. 向导完成后单击关闭。

#### 创建用于 SNMP 监测的帐户运行方式

- 1. 启动 OpsMgr 2012, 然后单击**管理**。
- 2. 在管理窗格中, 浏览到配置运行方式 → 帐户。
- 3. 右键单击帐户,然后单击创建帐户运行方式。 随即显示简介屏幕。

 $\mathbb Z$  注: 有关用于网络监测的帐户运行方式的更多信息,请参阅 technet.microsoft.com/en-us/librarv/ hh212920.aspx 上的 Microsoft TechNet 站点。

4. 单击下一步。

随即显示一般属性屏幕。

- 5. 从帐户运行方式类型:下拉列表中选择社区字符串。
- 6. 在显示名称:文本框中输入社区字符串名称,然后单击下一步。
- 7. 在社区字符串文本框中提供帐户凭据,然后单击下一步。 随即显示分发安全屏幕。
- <span id="page-21-0"></span>8. 选择较不安全 - 我要凭据自动分发到所有受管的计算机。选项并单击创建。
- 9. 向导完成后单击关闭。

#### 关联多个帐户运行方式

- 1. 按照配置 OpsMgr 2012 [以监测陷阱和基于陷阱的设备监测器下](#page-20-0)的步骤 1 到步骤 6 执行操作。
- 2. 在添加帐户运行方式屏幕上, 选择所选的类、组或对象选项。
- 3. 单击选择 → 类。 随即显示类搜索屏幕。

**么 注: 您还可以将社区字符串帐户运行方式与对象和组相关联。有关更多信息,请参阅** technet.microsoft.com 上的 Microsoft documentation for OpsMgr 2012 (OpsMgr 2012 的 Microsoft 说明文 件)。

4. 在**筛选条件(可选)**文本框中输入类的名称。根据设备的类型,输入 Dell Server、Dell CMC、Dell DRAC/MC 或 Dell RAC 类。

5. 单击搜索。

- 6. 在可用项目下选择要添加的类。
- 7. 单击确定。
- 8. 在添加帐户运行方式屏幕上,单击确定。
- 9. 对要管理的每个类的类型,重复步骤 2 到步骤 8。
- 10. 单击保存。
- 11. 向导完成后单击关闭。

#### 配置 Dell Connections License Manager URL

由于系统仅可在配置完 Dell 连接许可证服务器之后查找 Dell 服务器,因因此请先执行该任务,然后再导入服务器 (带外)监测功能。

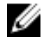

■ 注: 如果您已经导入服务器 (带外)监测功能, 则系统将仅在下一个查找周期中查找 Dell 服务器, 而且将 在[功能](#page-24-0)管理仪表板中生成警报,提示您配置 Dell 连接 License Manager URL。有关更多信息,请参阅功能 [管理警报](#page-24-0)。

**经 注:** 如果您已经重新启动管理服务器, 则查找到的 Dell 服务器仅在下一个查找周期之后出现。

- 1. 安装 Dell Connections License Manager。有关更多信息,请参阅 dell.com/support/manuals 上的 Dell Connections License Manager Version 1.0 Installation Guide(Dell Connections License Manager 1.0 版安装指 南)。
- 2. 获取用于监测功能的许可证。有关更多信息,请参阅 dell.com/support/manuals 上的 Dell Connections License Manager Version 1.0 User's Guide (Dell Connections License Manager 1.0 版用户指南)中的 Managing Connections License Manager (管理 Connections License Manager) 部分。
- 3. 启动 OpsMgr 2012 控制台。
- 4. 在导航窗格中单击**监测**。
- 5. 展开监测 → Dell → 功能管理仪表板 。
- 6. 选择服务器(带外)监测功能。
- 7. 从 Dell 监测功能任务窗格中, 选择配置许可证服务器。 随即显示运行任务 - 配置许可证服务器屏幕。
- 8. 单击覆盖。 随即显示覆盖任务参数屏幕。
- <span id="page-22-0"></span>9. 在新值栏下方的 LicenseWebServiceURL 参数中按照 http://<License Server IP>: <port number>/ 格式输入许可 证 Web 服务 URL(许可证 Web 服务 URL 将使用默认端口 8543)。 例如:http://10.56.123.255:8543/。
- 10. 在新值栏下方的 LicenseWebUIURL 参数中按照 http://<License Server IP>: <port number>/ 格式输入许可证 Web UI URL (许可证 Web UI URL 将使用默认端口 8544)。 例如:http://10.56.123.255:8544/。

11. 单击覆盖。 随即显示运行任务 - 配置许可证服务器屏幕。

12. 单击运行。 随即显示任务状态 - 配置许可证服务器屏幕。配置许可证服务器任务需数分钟才能完成。

■ 注: 请等待任务完成(查看仪表板中状态更新变更), 然后通过功能管理仪表板启动另一个任务。

### 卸载 Dell Server Management Pack Suite

### 使用 Dell 功能管理仪表板移除监测功能

建议使用 Dell 功能管理仪表板移除管理包。在移除任何监测功能之前,请关闭或解决所有打开的警报。在移除 监测功能时,功能管理仪表板将安装文件夹中的所有覆盖引用作为备份导出,但将来无法重用自定义组信息和 覆盖实例级别信息。

要使用 Dell 功能管理仪表板移除监测功能,请执行以下操作:

- 1. 启动 OpsMgr, 单击监测。
- 2. 在监测窗格中, 浏览到 Dell → 功能管理仪表板 。 功能管理仪表板窗格显示 OpsMgr 中存在的监测功能的列表。
- 3. 选择要移除的监测功能。
- 4. 在任务窗格下,展开 Dell 监测功能任务。

Z4 注: 在 System Center Operations Manager 2007 R2 或 System Center Essentials 2010 中,任务窗格被称为 操作窗格。

- 5. 单击移除功能以移除监测功能。 例如,要移除**服务器(带内)监测**功能,请单击**任务**窗格下的**移除服务器(带内)功能**。
- 6. 在运行任务 移除功能屏幕上,选择使用预定义的帐户运行方式选项。
- 7. 单击运行。

小心: 如果存在任何必须覆盖的依赖性或关联并且覆盖会导致数据丢失,任务将失败并显示相应的消 息。要继续此任务,请单击覆盖并将自动解决警报/错误覆盖设置为 True。有关更多信息,请参[阅功](#page-24-0) [能管理仪表板任务失败](#page-24-0)。

8. 任务完成后单击**关闭**。

■ 注: 移除任何功能可能会影响某些用户角色的作用范围。

### 卸载 Dell Server Management Pack Suite

要卸载 Dell Server Management Pack Suite,请执行以下操作:

- 1. 单击开始 → 控制面板 → 卸载程序 。
- 2. 右键单击 Dell Server Management Pack Suite, 然后单击卸载。
- 3. 按照屏幕上的说明完成卸载过程。

<span id="page-23-0"></span>或者双击安装程序,选择多除,然后按照屏幕上的说明操作。

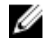

注: 在卸载时, 当 COM Surrogate 进程正在后台运行 DellDeviceHelper.DLL 并需要将其关闭时, 会显示 The following applications should be closed before continuing the installation: COM Surrogate (应关闭以下应用程序,然后再继续安装: COM Surrogate) 消息。选择设置完成后自动 关闭应用程序并尝试重新启动选项。单击确定继续卸载。

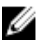

**注**: 卸载 Dell Server Management Pack Suite 不会移除 OpsMgr 中导入的 Dell 管理包。使用功能管理仪表板 来移除监测功能,然后手动卸载功能管理仪表板。

## 访问权限

OpsMgr 在内部处理各种操作的访问权限。这些权限可以使用 OpsMgr 控制台上**管理 → 安全**功能下的用户角色 选项进行设置。您角色的配置文件决定您能够执行哪些操作。

有关安全注意事项的更多信息,请参阅适用于以下系统的说明文件: Microsoft System Center 2012 Operations Manager、Microsoft System Center 2012 SP1 Operations Manager、Microsoft System Center Operations Manager 2007 R2 或 Microsoft Systems Center Essentials 2010 联机帮助, 网址: technet.microsoft.com。

# <span id="page-24-0"></span>故障排除

下一章提供对有关安装错误进行故障排除的信息。

### 功能管理仪表板未填充

功能管理仪表板在分布式环境中的所有管理服务器上运行,以查找功能管理主机服务器。

- 如果您手动导入了 Feature Monitoring MP 但未在管理服务器上运行安装程序,功能管理仪表板将不会填充 内容。有关更多信息请参阅使用安装程序安装 [Dell Server Management Pack Suite](#page-12-0)。
- 根据每个管理服务器上的查找操作时间安排,仪表板完成填充所需的时间从几分钟到最多一天的周期不 等。要在 40 分钟内填充仪表板,请将 Dell 功能管理主机查找的频率减少到最小的 15 分钟,将基于 Dell Registry 的 Server Management Suite 查找减少到最小的 10 分钟。功能管理仪表板填充之后,建议回复对查 找所做的覆盖。

### 功能管理仪表板任务失败

在功能管理仪表板中执行任务可能会导致数据丢失;例如,如果在修改的监测功能上存在任何依赖性或关联, 升级任务将会失败并提供相应的消息。

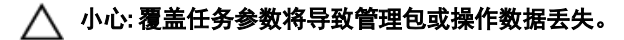

- 1. 启动 OpsMgr 控制台, 然后单击**监测**。
- 2. 在监测窗格中, 浏览到 Dell → 功能管理仪表板 。 功能管理仪表板窗格显示 OpsMgr 中存在的管理包和可以升级到的管理包版本的列表。
- 3. 选择监测功能。
- 4. 在任务下,展开 Dell 监测功能任务。
- 5. 单击升级监测任务。 例如,要升级**机箱监测**功能,请单击 Dell 监测功能任务下的升级机箱监测功能。
- 6. 在运行任务 升级监测功能屏幕上,单击覆盖。 随即显示覆盖任务参数屏幕。
- 7. 从新值列中的下拉菜单中,将自动解决警报/错误值更改为 True。
- 8. 单击覆盖。
- 9. 单击运行以运行任务。

### 功能管理警报

如果 Dell Device Helper Utility 或 Dell Connections License Manager 服务器未正确安装,或者许可证服务器中通过 Dell 服务器(带外)监测功能监测 Dell 服务器的许可证不足,控制板中功能管理警报将生成以下警报。

#### <span id="page-25-0"></span>表. 9: 功能管理警报

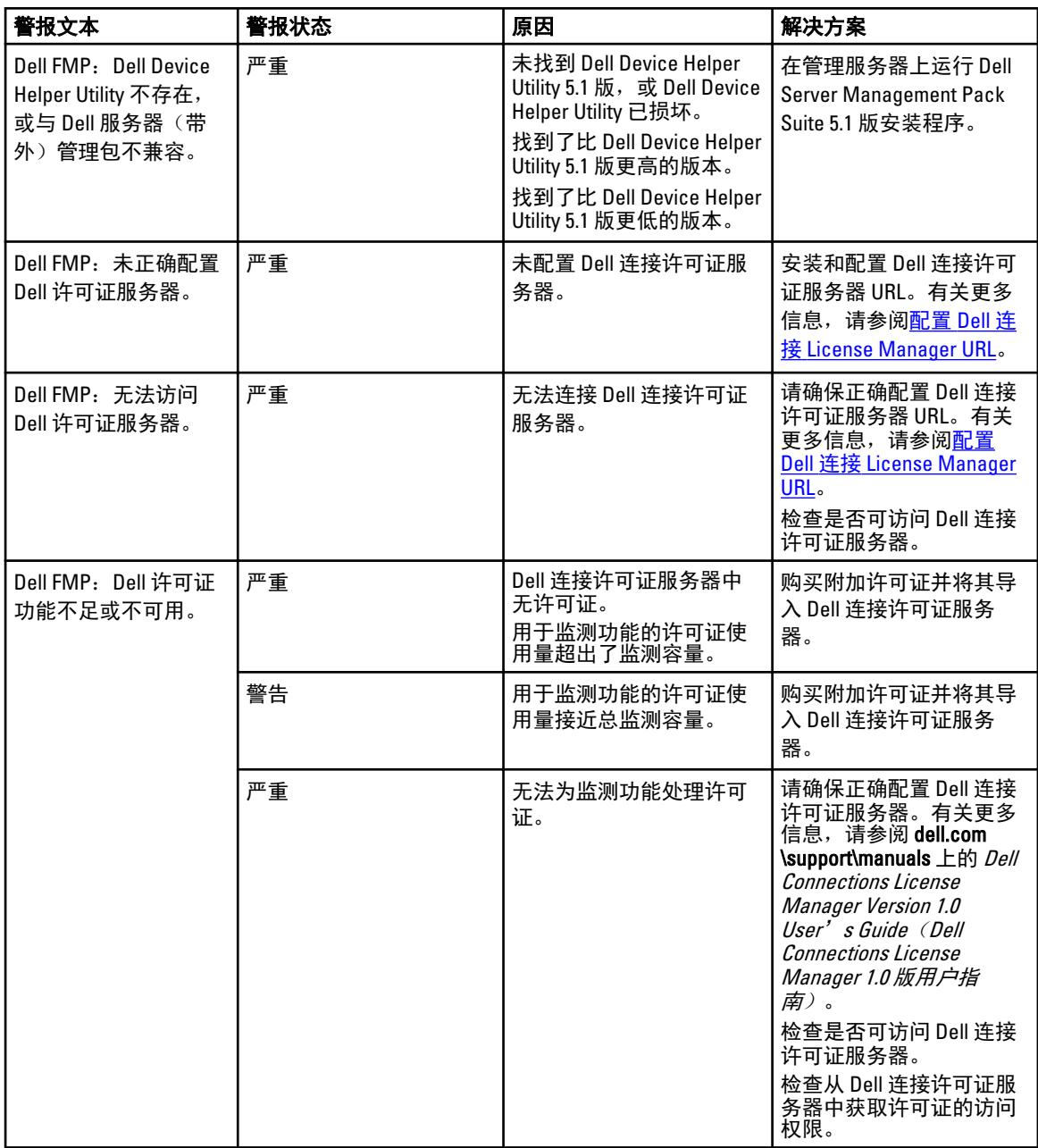

## 功能管理主机服务器运行状况服务停止

在分布式设置(包括 OpsMgr 2012 中的分布式资源池)中, Dell Feature Monitoring MP 会指定管理服务器列表中 的一个管理服务器来托管所有功能管理活动,例如查找、警报和任务等。如果所选的管理服务器停止运行,则 执行的功能管理任务将失败。如果该所选的管理服务器损坏/无法提供运行状况服务,则应停用该管理服务 器,以移除陈旧的对象。有关更多信息,请参阅 technet.microsoft.com/en-us/library/hh456439.aspx。 Dell Feature Management Pack 将切换到新的功能管理主机服务器,并在后续查找周期中托管该功能。

### <span id="page-26-0"></span>创建 Connections License Manager 域组

在安装 Dell Server Management Pack Suite 或 Dell Connections License Manager 过程中, 在 Windows Server Active Directory 中创建以下各组:

- Dell 连接许可证管理员
- Dell 连接许可证操作员
- Dell 连接许可证用户

如果在安装期间未自动创建上述域组,请手动创建这些组。要创建域并将用户添加到域,请参阅 technet.microsoft.com 上的 Microsoft Windows 说明文件。

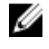

注: 在创建所需的域组之后, 将管理服务器机器帐户作为 Dell 连接许可证用户组的一部分添加, 并将当前 用户帐户添加到 Dell **连接许可证管理员**组。

## 手动配置 Dell 设备帮助程序公用程序的用户凭据

Dell 设备帮助程序公用程序要求提供用户凭据以便于从 Dell Connections License Manager 获得凭证。如果安装 程序无法配置 Dell 设备帮助程序公用程序的用户凭证,那么请手动配置用户凭据。

要配置 Dell 设备帮助程序公用程序的用户凭据,请执行以下操作:

- 1. 单击开始 → 运行。
- 2. 输入 DcomCnfg 以打开 DCOM 配置窗口。
- 3. 展开组件服务 → 计算机 → 我的计算机 → COM+ 应用程序 → Dell 设备帮助程序。
- 4. 右键单击 Dell 设备帮助程序, 并单击属性。
- 5. 在 Dell **设备帮助程序属性**窗口中,单击身份选项卡。
- 6. 选择此用户:选项,然后提供用户凭据。
- 7. 单击确定。

**么 注:** 将此用户添加到 Dell Connections License Manager 组。有关更多信息,请参阅创建连接许可证管 理器域组。

### 域用户凭据

Dell Connections License Manager (DCLM) 使用域成员资格来确定授予许可证的权限。因此, Dell 设备帮助程序 COM+ 应用程序要求具有域用户凭据才能从 DCLM 获得许可证。

凭据直接在 Dell 设备帮助程序属性 → 此用户:窗口上的 COM+ 应用程序中进行配置。密码不会存储在 Dell Server Management Pack Suite 或 COM+ 应用程序中以便将来使用。

### 功能管理仪表板中的 Dell 连接许可证统计数据未更新

与 Dell 连接许可证统计数据更新有关的工作流作为 Management Server Action Account (MSAA) 的一部分运行。 请将 MSAA 添加到下列域组之一:

- Dell 连接许可证管理员
- Dell 连接许可证操作员
- Dell 连接许可证用户

建议将 MSAA 添加到 Dell 连接许可证用户组。

## <span id="page-27-0"></span>升级到 OpsMgr 2012 后没有传输机箱和 DRAC 覆盖

如果从 OpsMgr 2007 R2 升级到 OpsMgr 2012 后没有传输机箱和 DRAC 覆盖, 请先从功能管理仪表板运行机箱升 级任务(该任务将传输机箱覆盖),然后从功能管理仪表板运行 DRAC 升级任务(该任务将传输 DRAC 覆 盖)。

# <span id="page-28-0"></span>从 Dell 支持站点访问说明文件

要从 Dell 支持站点访问说明文件:

- 1. 访问 dell.com/support/manuals。
- 2. 在 Tell us about your Dell system (向我们介绍您的 Dell 系统)部分中的 No (否)下,选择 Choose from a list of all Dell products (从 Dell 产品的完整列表中选择),然后单击 Continue (继续)。
- 3. 在 Select your product type (选择您的产品类型)部分,单击 Software and Security (软件和安全)。
- 4. 在 Choose your Dell Software(选择您的 Dell 软件)部分中,从以下项目中单击所需的链接:
	- Client System Management
	- Enterprise System Management
	- Remote Enterprise System Management
	- Serviceability Tools
- 5. 要查看说明文件,请单击所需的产品版本。
- 4 注: 您还可以使用以下链接直接访问说明文件:
	- 企业系统管理说明文件 dell.com/openmanagemanuals
	- 远程企业系统管理说明文件 dell.com/esmmanuals
	- 适用性工具说明文件 dell.com/serviceabilitytools
	- 客户端系统管理说明文件 dell.com/OMConnectionsClient
	- OpenManage Connections Enterprise 系统管理说明文件 dell.com/ OMConnectionsEnterpriseSystemsManagement
	- OpenManage Connections Client 系统管理说明文件 dell.com/OMConnectionsClient

4